# MANUAL USO MICROSOFT AUTHENTICATOR

Versión 1.0

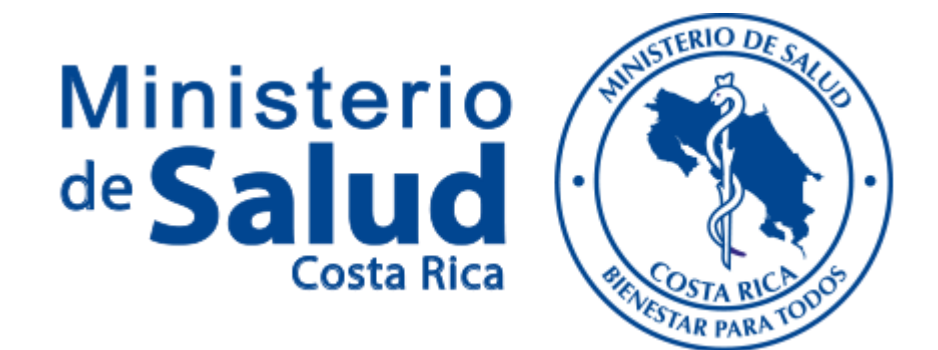

1 DE ENERO DE 2022 MINISTERIO DE SALUD Departamento de Tecnologías de la Información y Comunicación

## Contenido

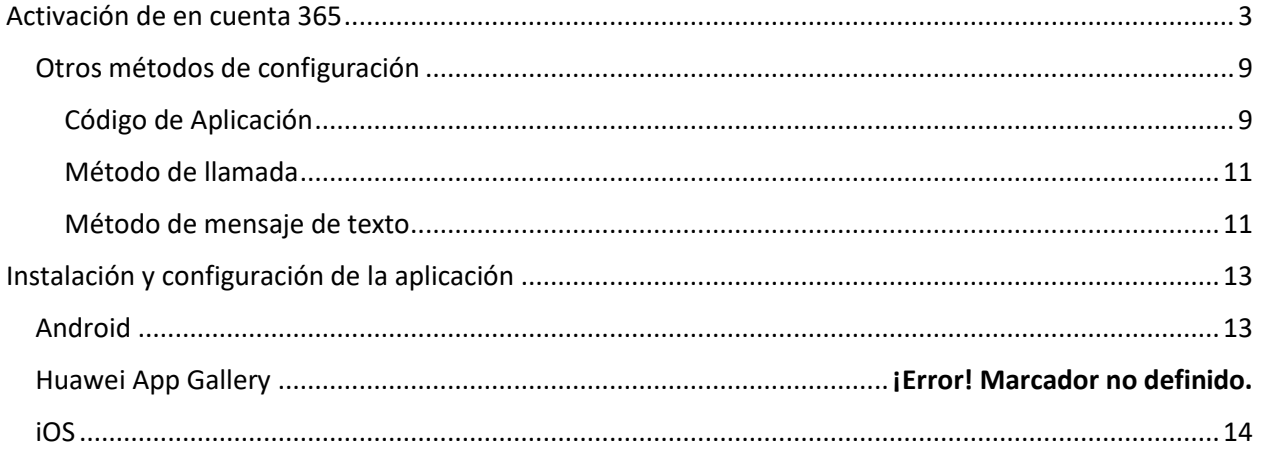

### <span id="page-2-0"></span>Activación de en cuenta 365

Como Primer paso debemos acceder a nuestro office 365 institucional por medio de un navegador de internet.

• Ingresar al portal office 365 [\(https://www.office.com/\)](https://www.office.com/)

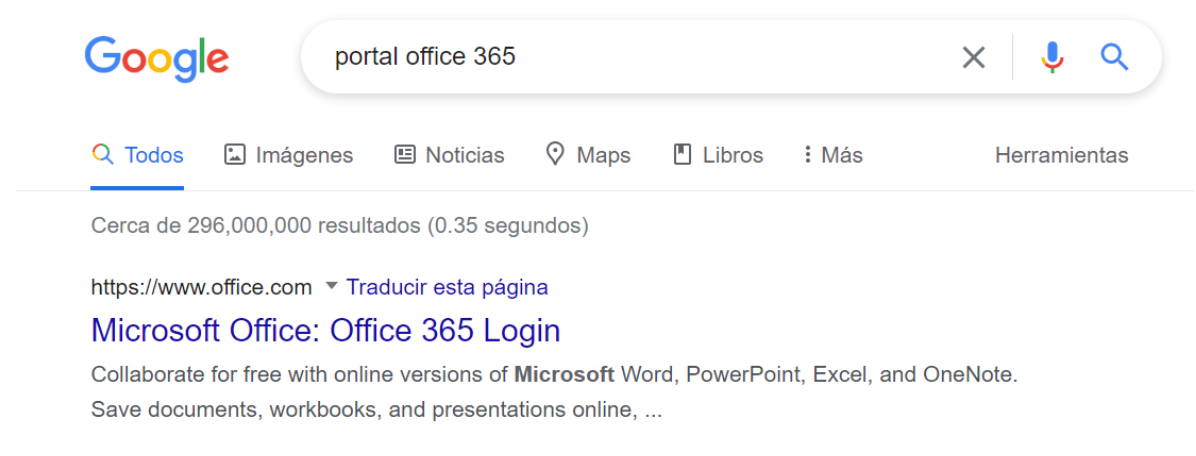

• Iniciar con el correo institucional:

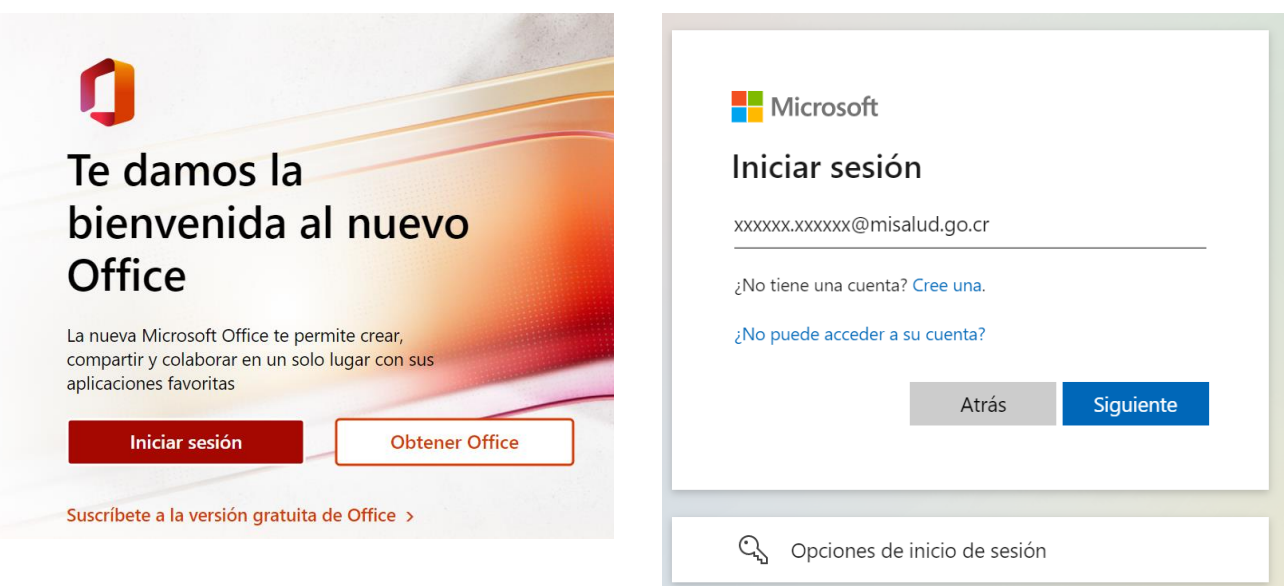

• En el portal del office 365 dirigimos el cursor hacia el icono del perfil (icono con foto personalizada o iniciales del usuario) hacemos click e ingresamos la opción "Ver cuenta"

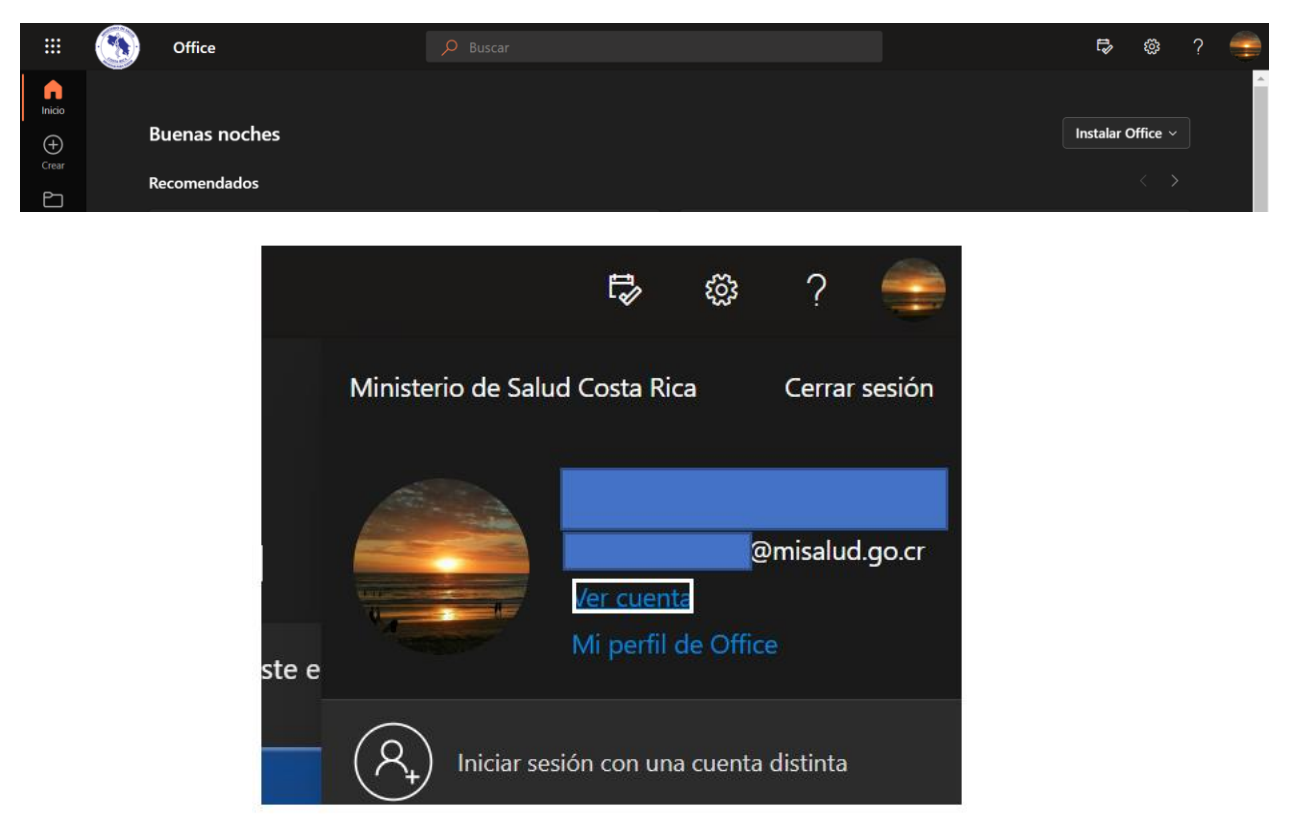

• Una vez dentro de la opción, ingresamos "**Información de Seguridad**" ubicada en las opciones de la columna izquierda.

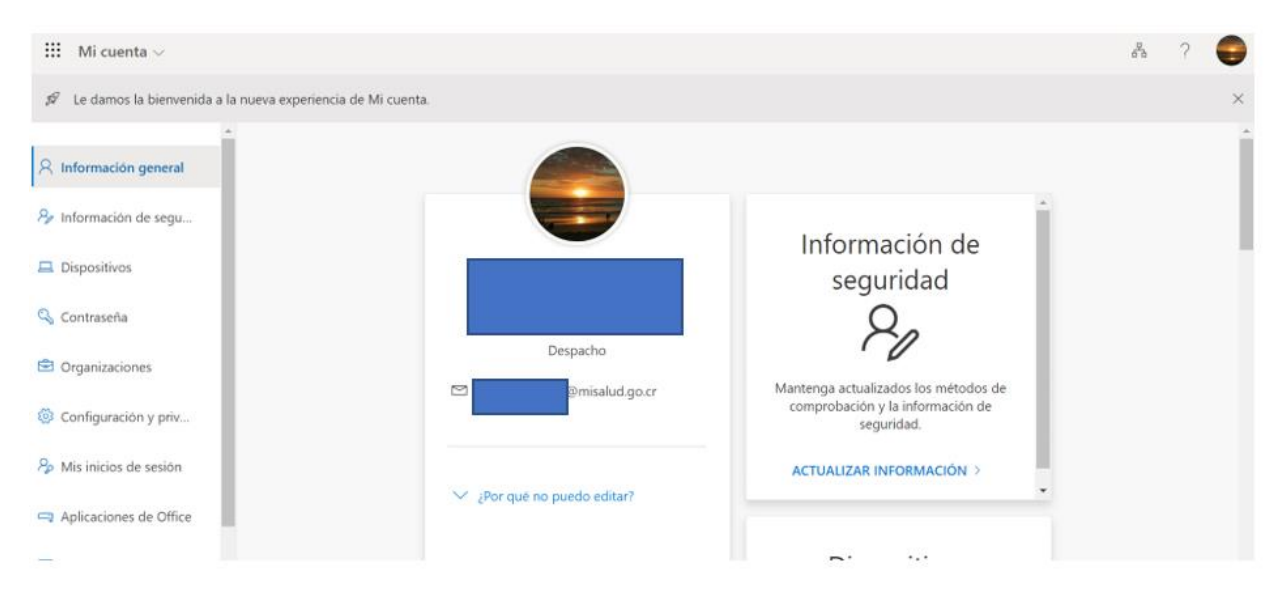

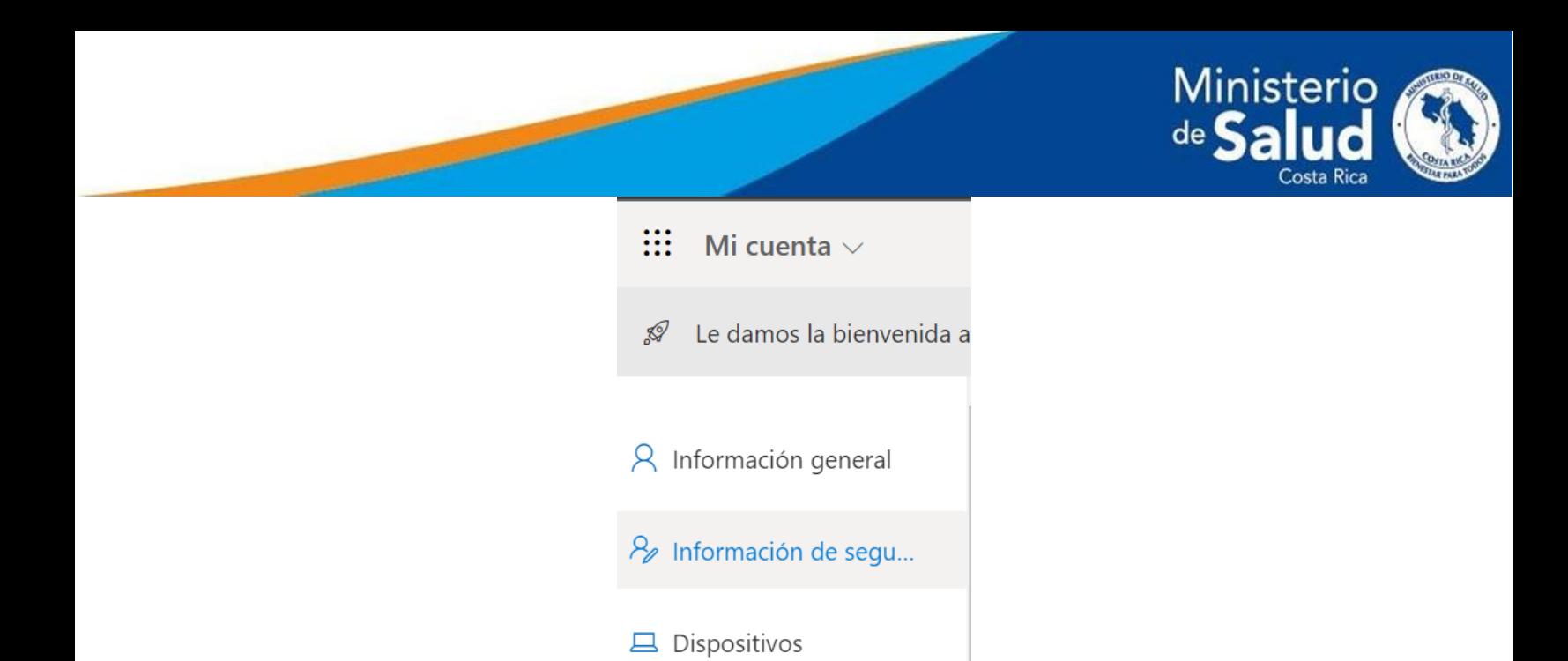

• Esta opción nos deja ingresar formas secundarias de autenticación por medio de la opción "Agregar método de inicio de sesión".

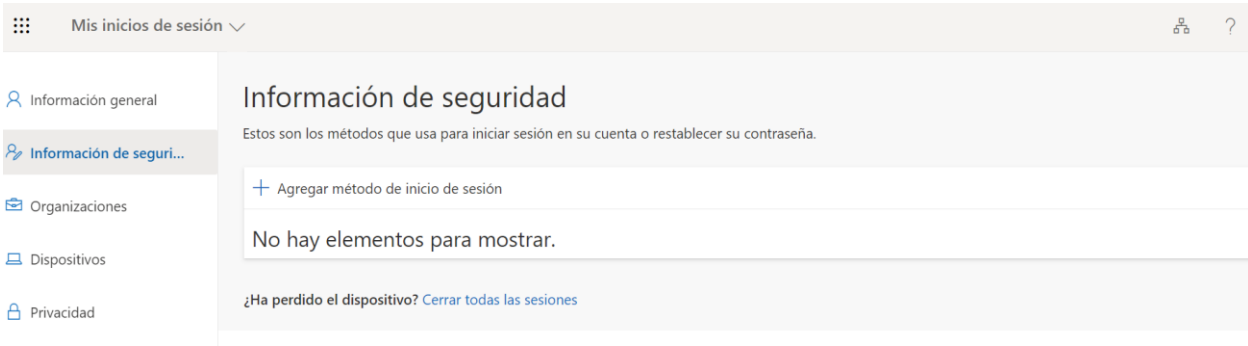

• Escogemos la opción "**Aplicación de autenticación**" y luego "**Agregar**"

Realizado esto se despliega una pequeña pestaña igual a la siguiente imagen.

En el siguiente recuadro debemos seleccionar la primera opción, **Aplicación de autenticación.**

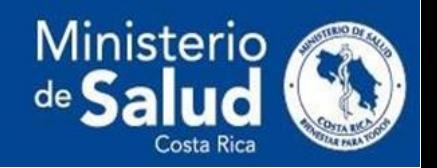

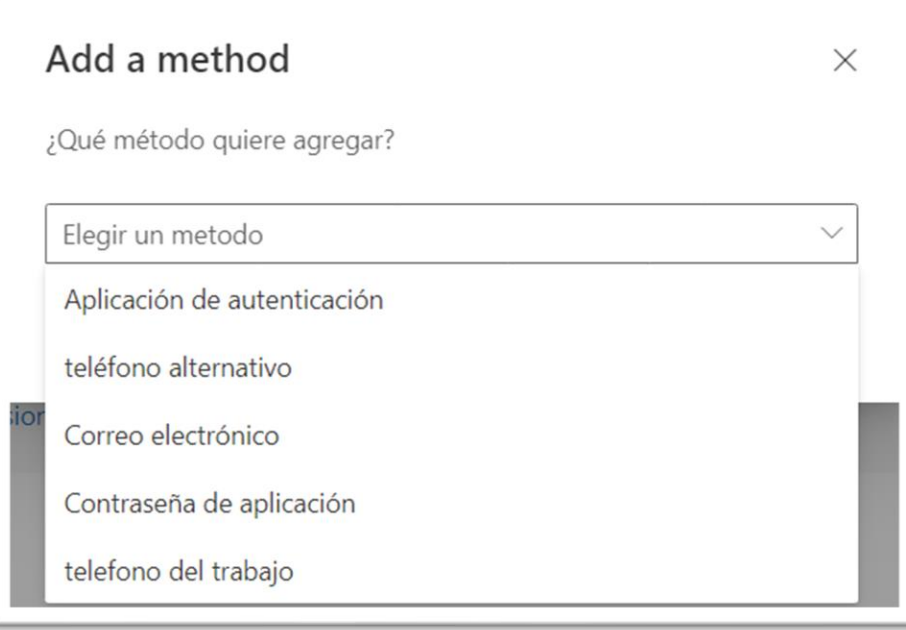

En este paso nos mostrara la siguiente información

• La opción nos indica que debemos de instalar la aplicación móvil para continuar, la misma se puede encontrar en el Google Store y App Store de cada celular, la instalación se realiza como una aplicación normal.

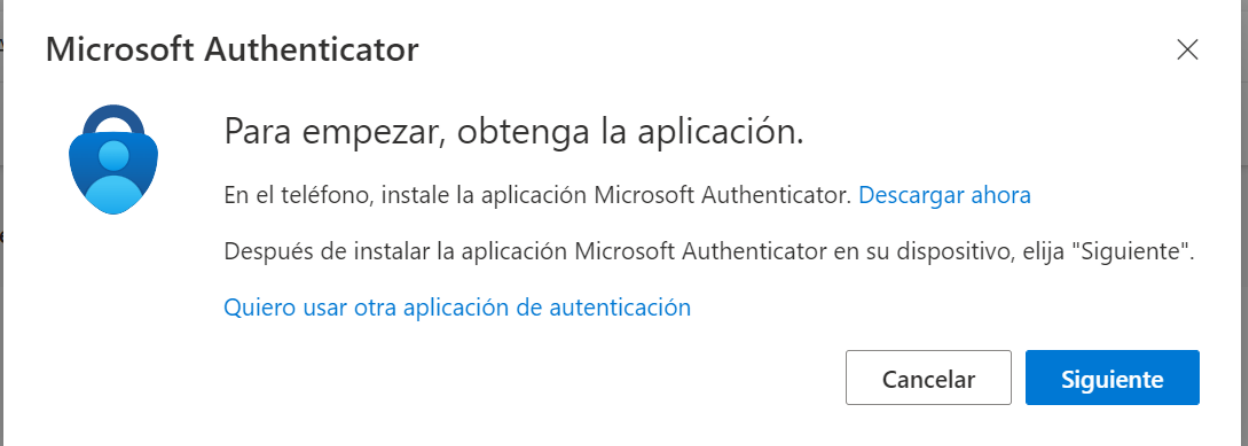

Los siguientes pasos se irán alternando entre la computadora y la aplicación

• Una vez instalada, ingresamos a la aplicación, en caso de que nos indique, marcamos la opción solicitada y aceptamos o APP

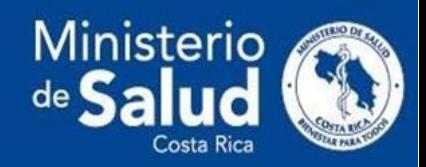

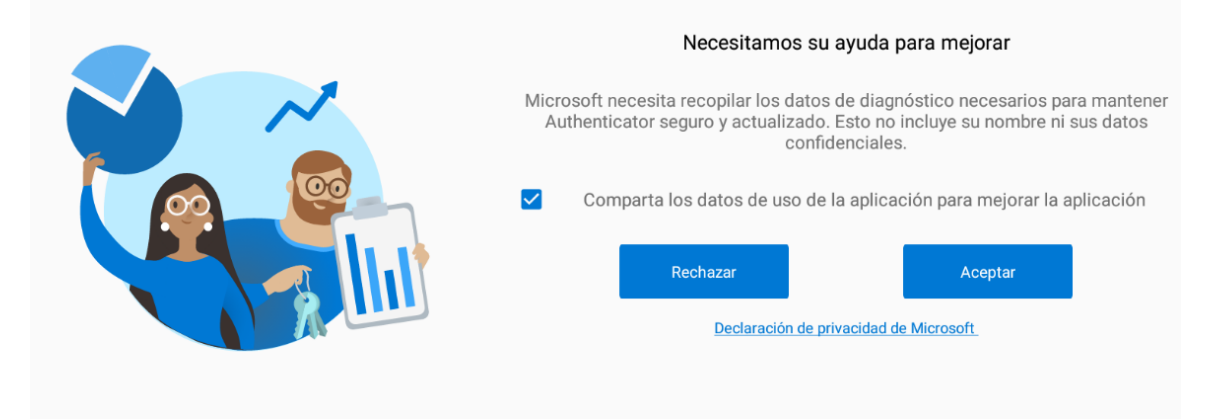

- En la computadora, se indica ingresar una cuenta institucional en la aplicación instalada
	- o Computadora

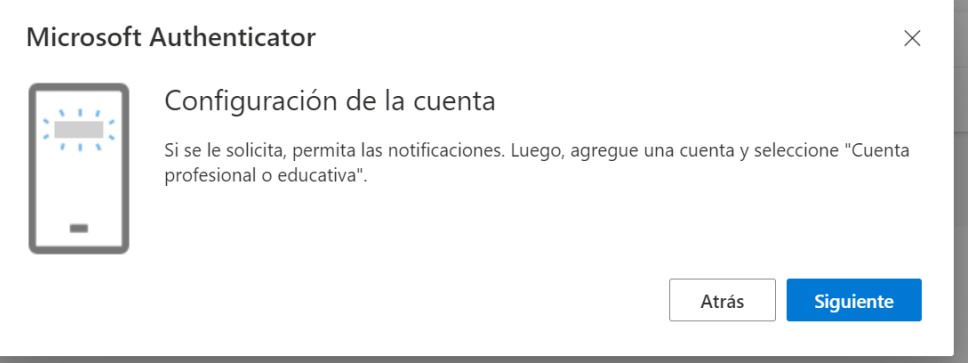

- En la aplicación móvil, seleccionamos "Escanear un código QR"
	- o APP

Nota: Para los teléfonos con iOS se puede presentar una imagen distinta. En ese caso revisar el punto [iOS.](#page-17-0)

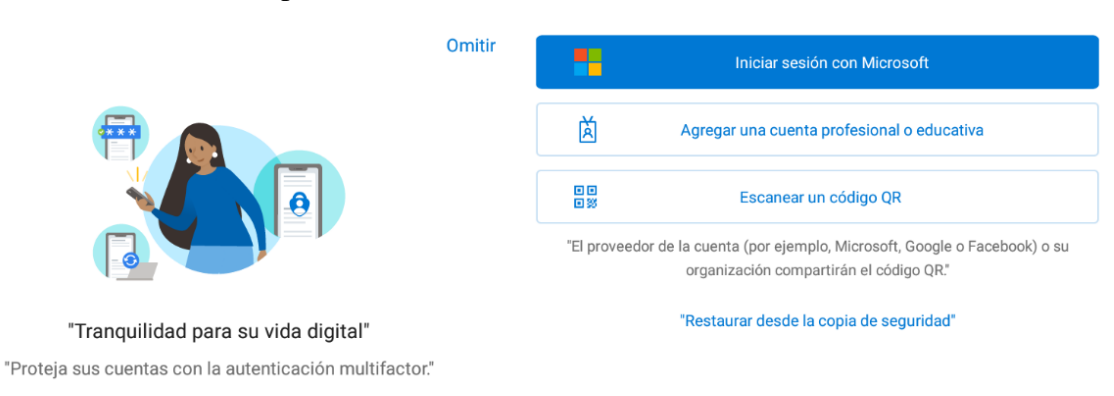

- Escaneamos el código de la computadora
	- o Computadora

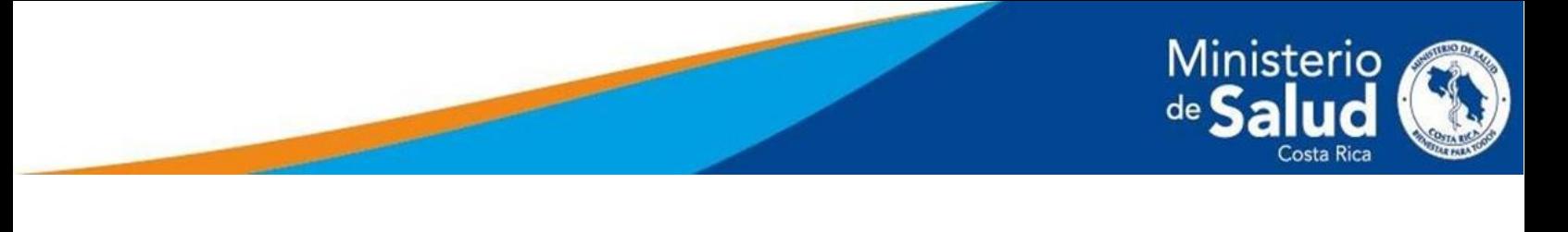

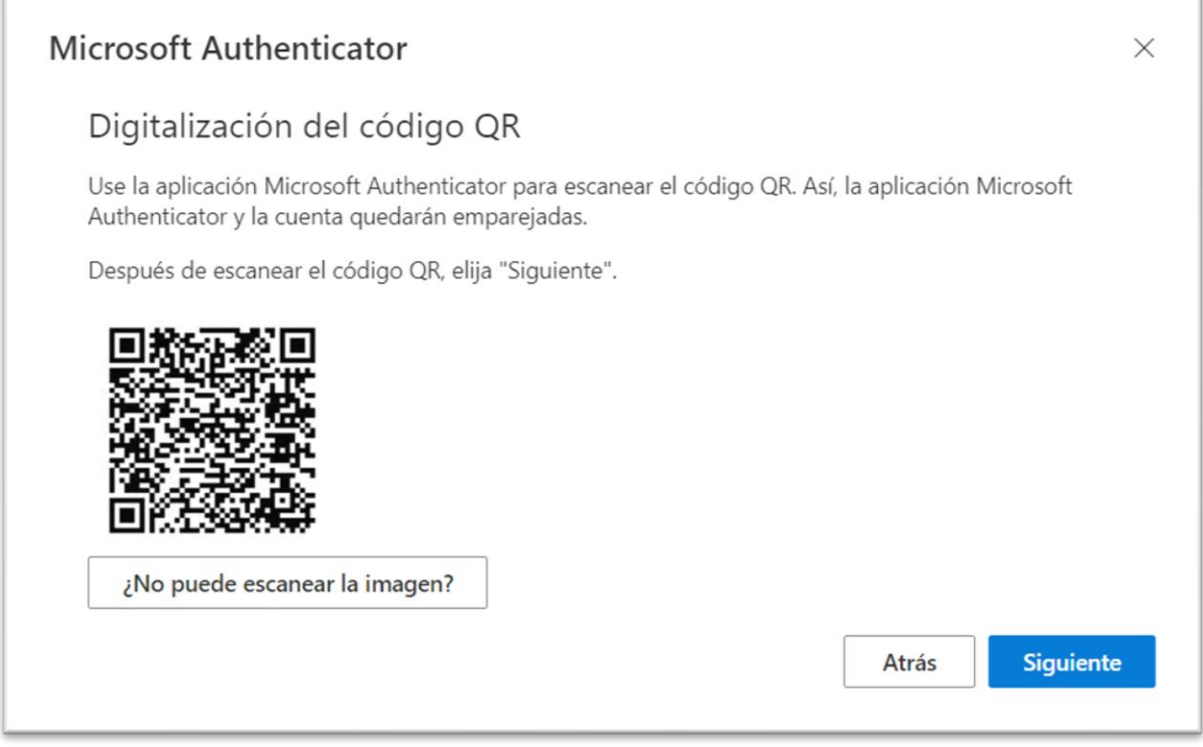

Al escanear la información de la cuenta del Ministerio de Salud se indica en el centro de la aplicación

- Al finalizar, el **Microsoft Authenticator** realizará una prueba de validación la cual llegará a la aplicación.
	- o Computadora

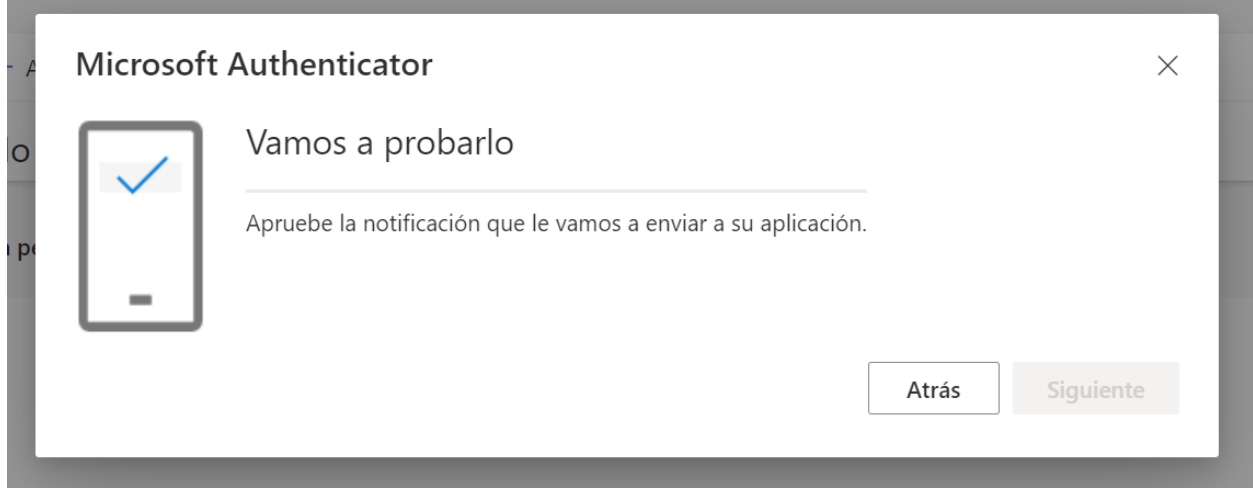

Aprobado lo anterior, se dirige al navegador del computador nuevamente, en este aparecerá la siguiente figura, la cual debemos seleccionar **Siguiente.**

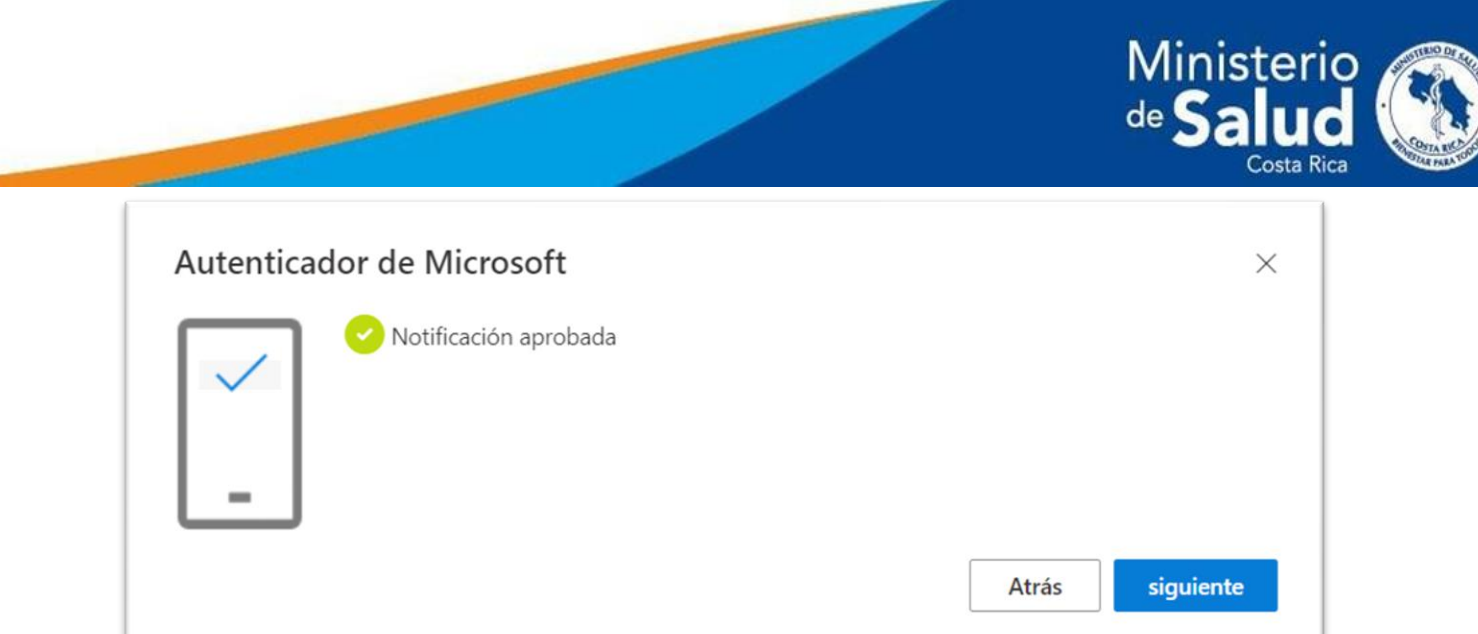

El **Microsoft Authenticator** nos indicara que la prueba fue aprobada.

• La aplicación **Microsoft Authenticator** solicitará aprobación por medio de la aplicación cada vez que se ingresen las credenciales institucionales en cualquier dispositivo.

Para probar la nueva autenticación cerramos las sesiones del explorador e ingresamos nuevamente:

Nota: Debemos de negar que nuestro navegador recuerde contraseñas de forma predeterminadas o que mantenga la sesión iniciada. Esto para aumentar la seguridad de nuestros datos.

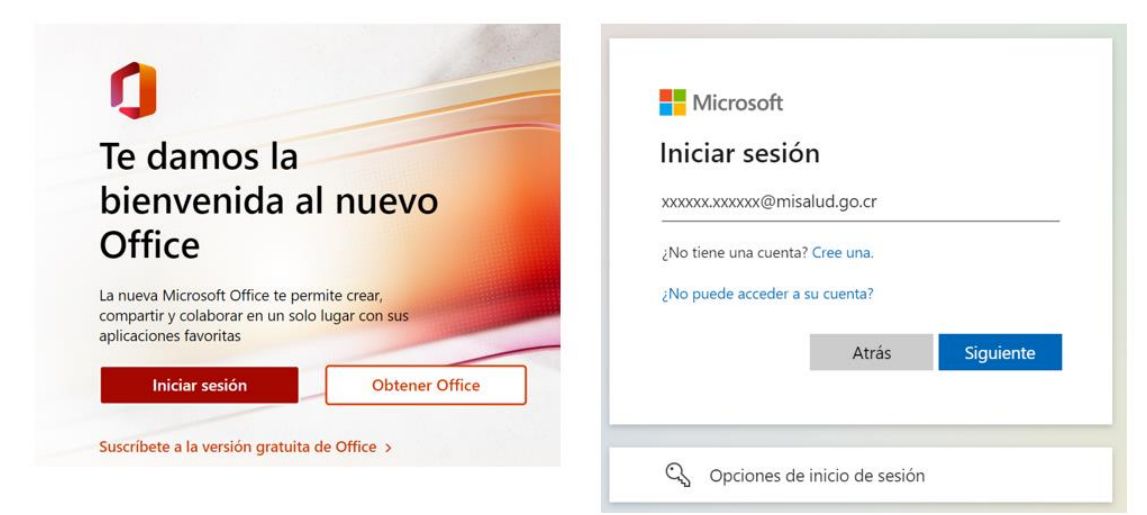

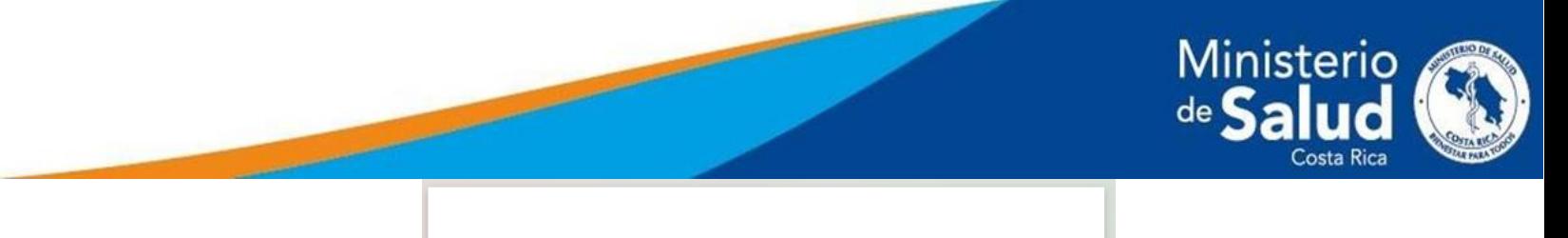

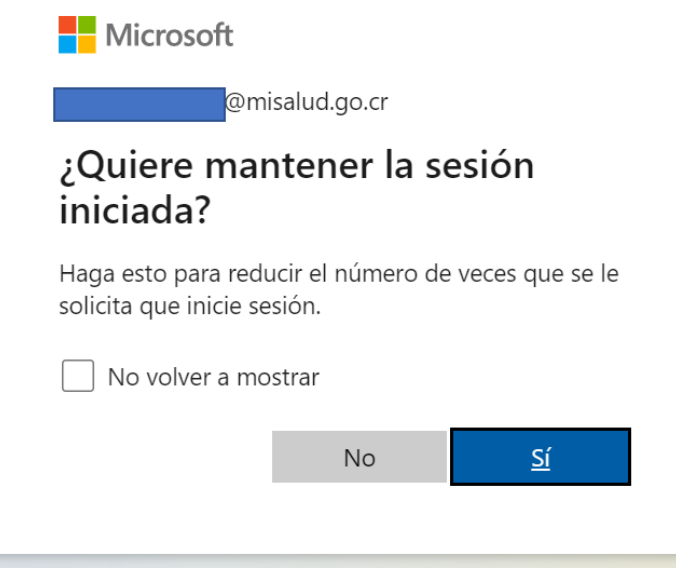

• El recuadro siguiente nos indica que se está realizando una solicitud a la aplicación del Microsoft Authenticator.

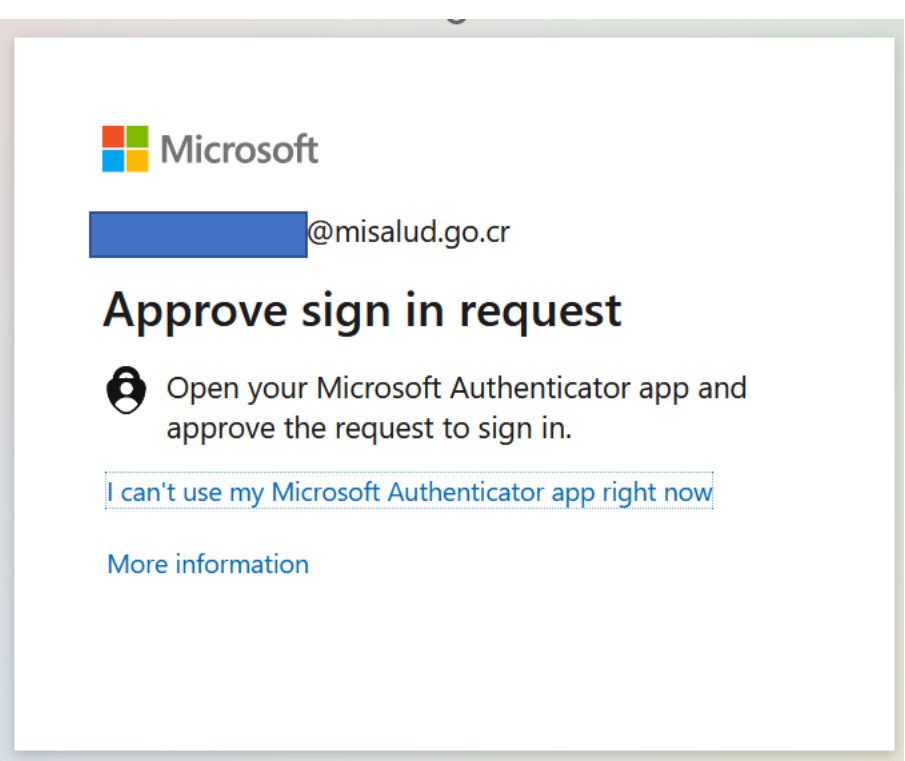

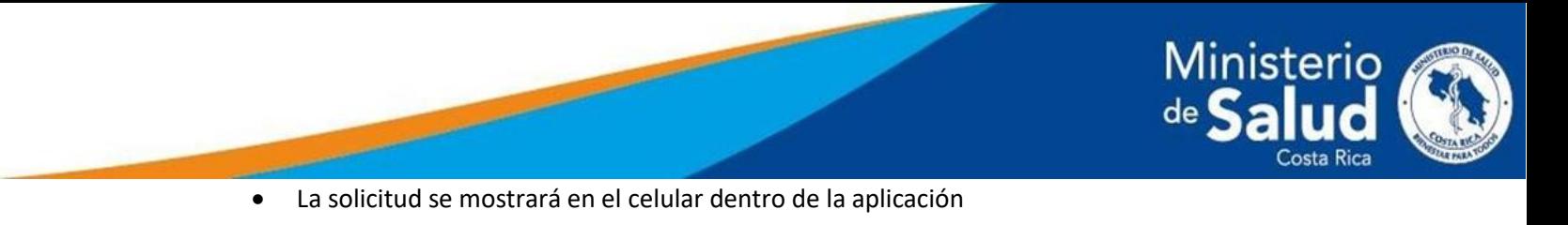

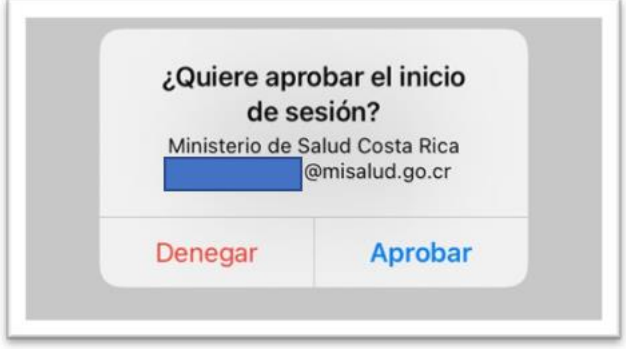

Una vez aprobado el ingreso a la cuenta se completará automáticamente.

La ventana de la solicitud nos permite realizar las validaciones con métodos alternos

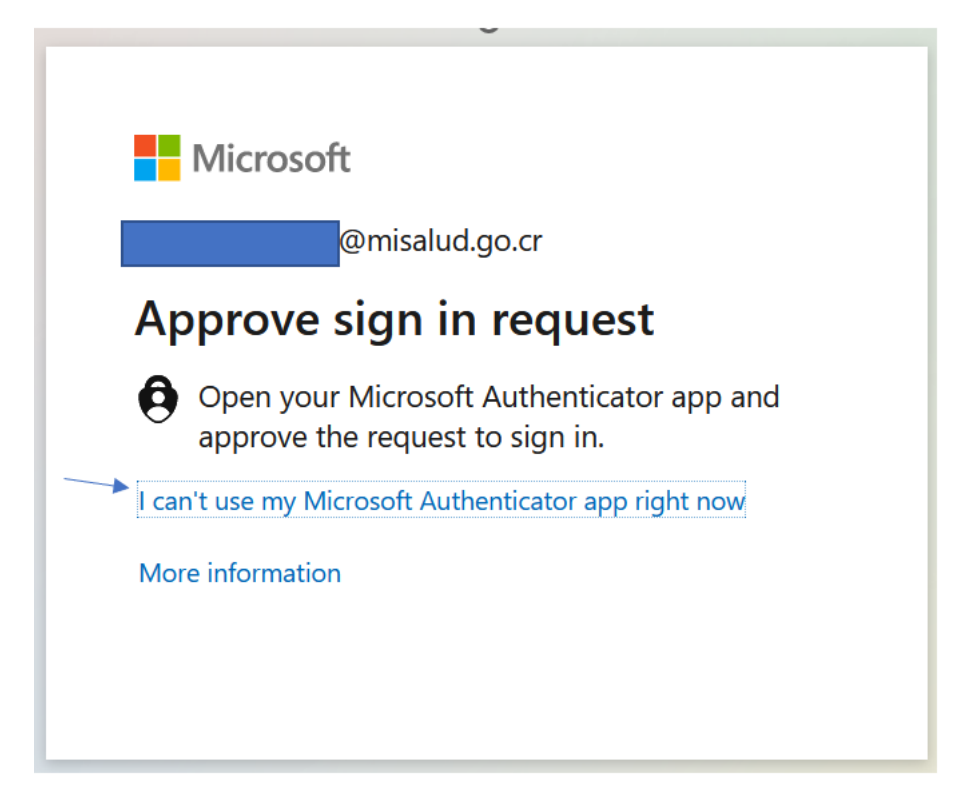

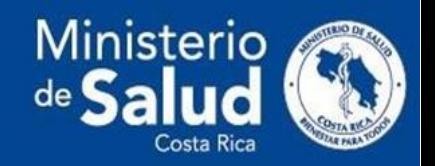

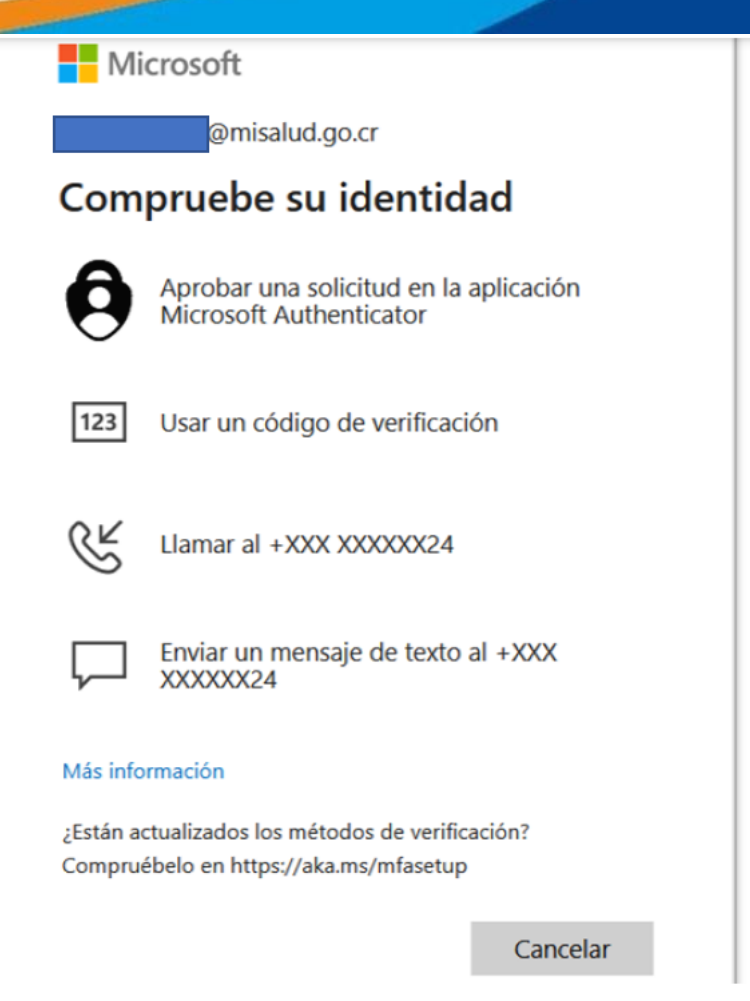

**`**

• Si deseamos volver al método estándar, seleccionamos la opción de "**Aprobar una solicitud den la aplicación de Microsoft Authenticator**".

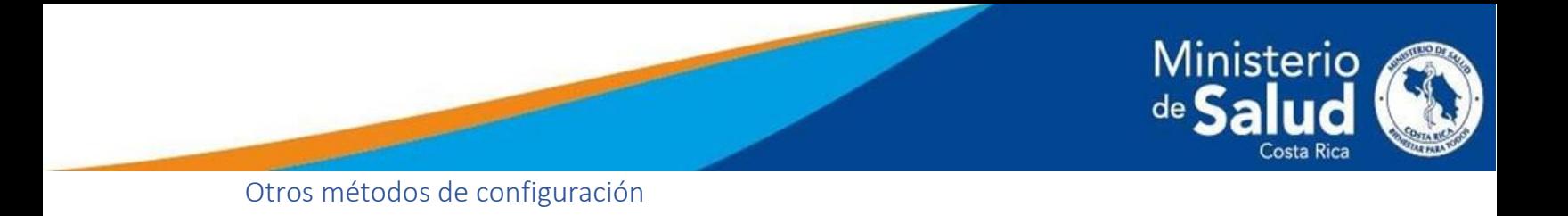

<span id="page-12-1"></span><span id="page-12-0"></span>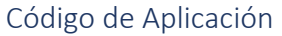

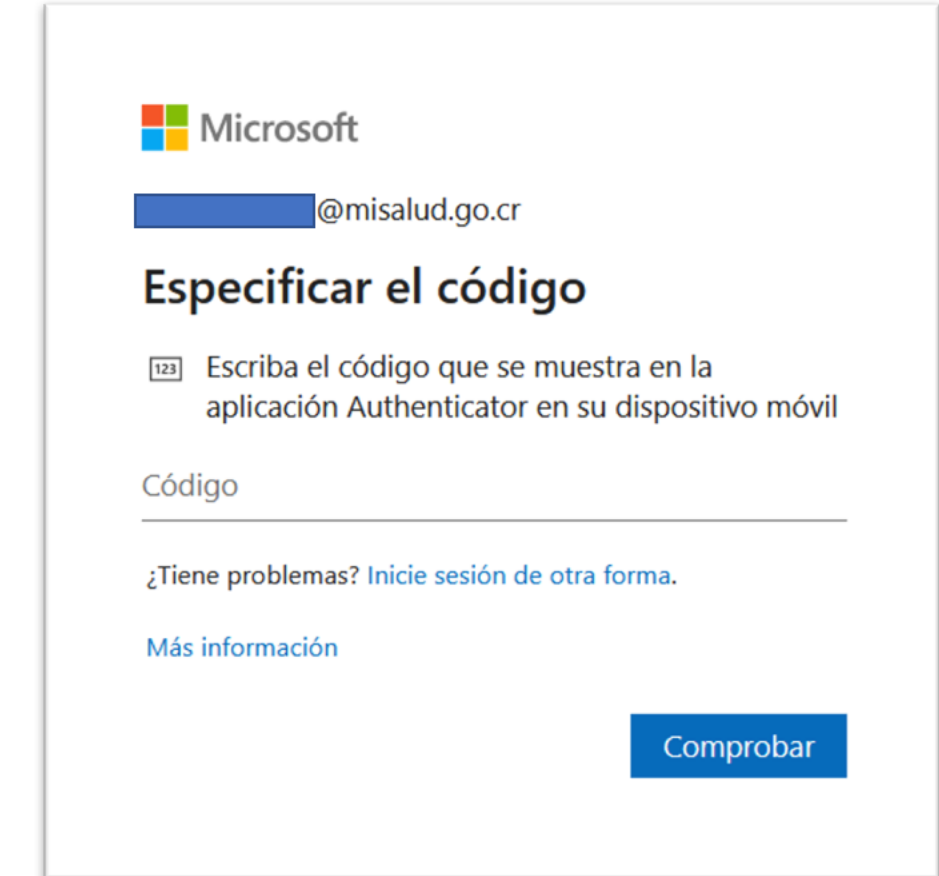

En este caso nos vamos a dirigir a nuestra aplicación de **Microsoft Authenticator** e ingresaremos donde indica el nombre de nuestra cuenta, en esta nos abrirá una ventana como en la siguiente Figura.

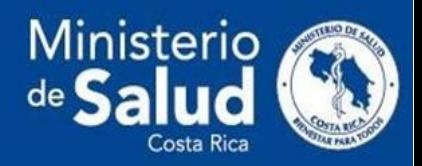

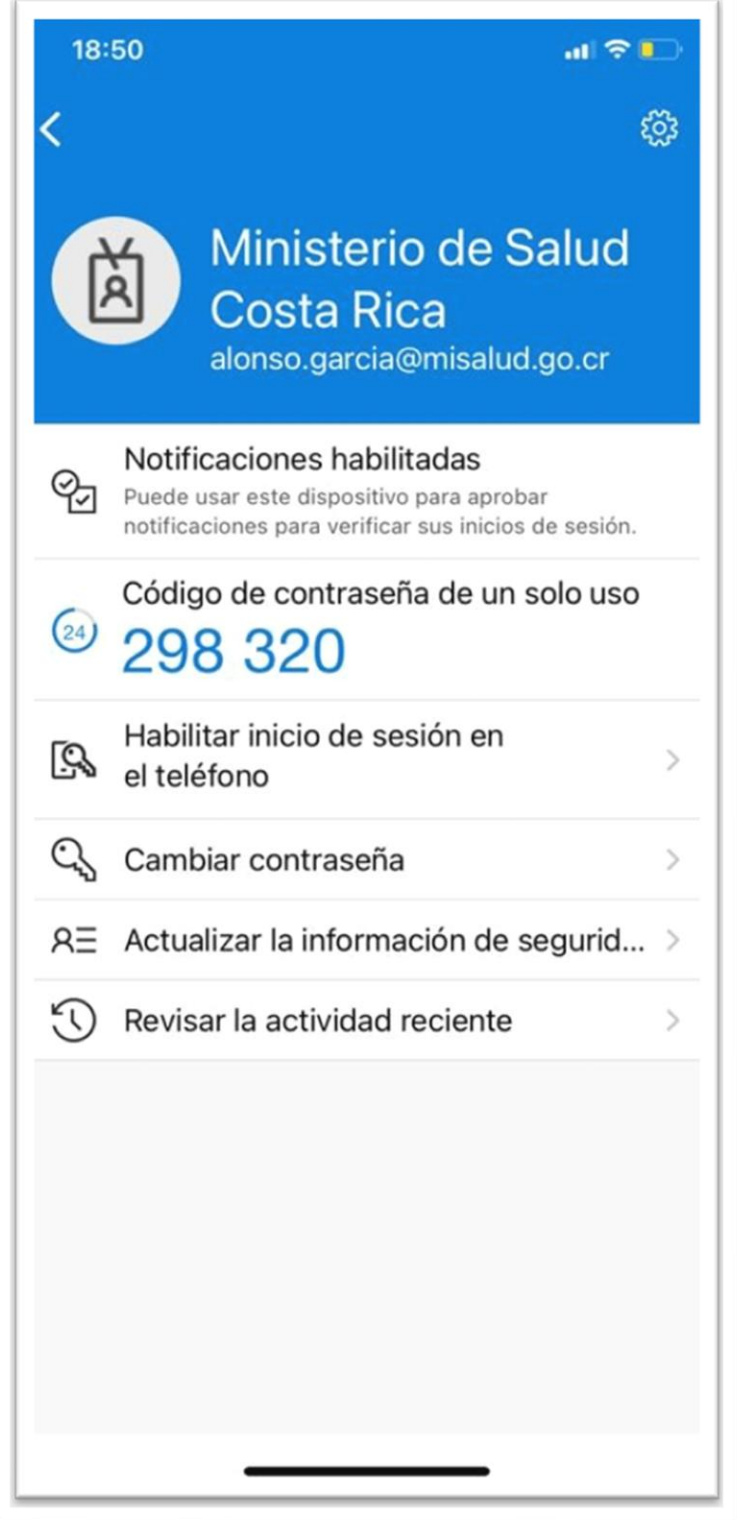

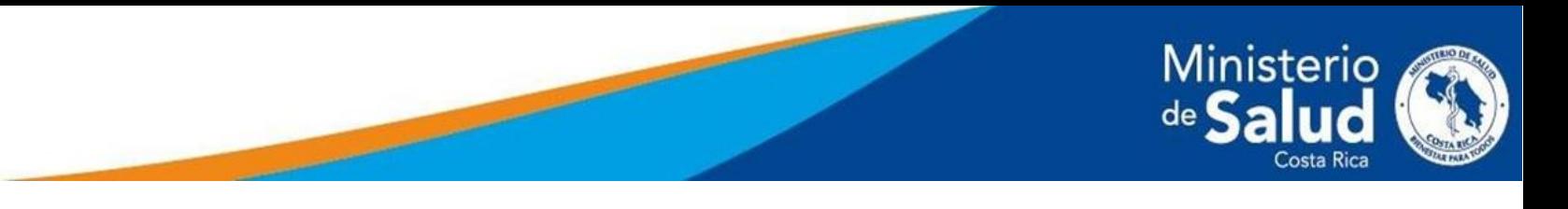

#### <span id="page-14-0"></span>Método de llamada

En caso de seleccionar el método de llamada, únicamente debemos esperar recibir una llamada, la que se debe contestar y en esta. La operadora le indicara unos pasos a seguir para verificar su ingreso de sesión.

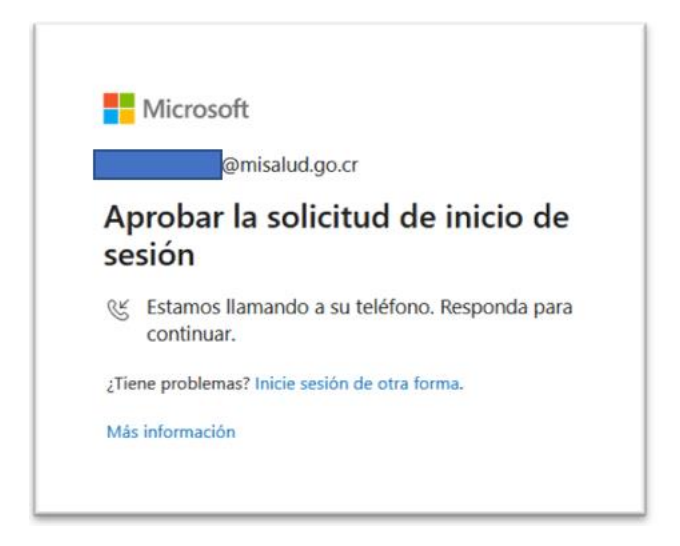

Método de mensaje de texto

<span id="page-14-1"></span>En este método debemos de esperar que ingrese un mensaje de texto al número de teléfono ya configurado previamente.

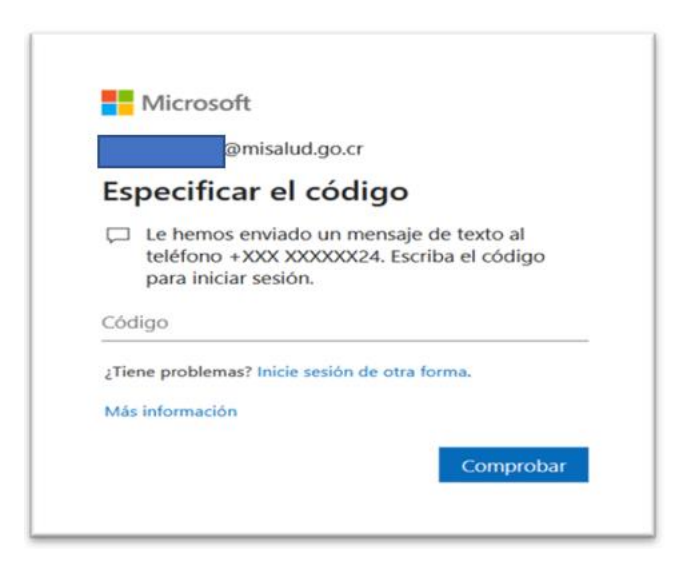

En el teléfono llegara un mensaje similar al de la Figura anterior, el cual el código numeral que envíe en este método se ingresa en el servicio web.

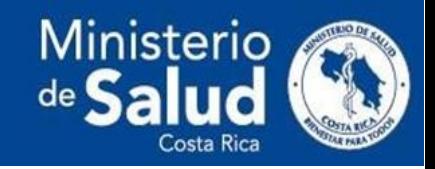

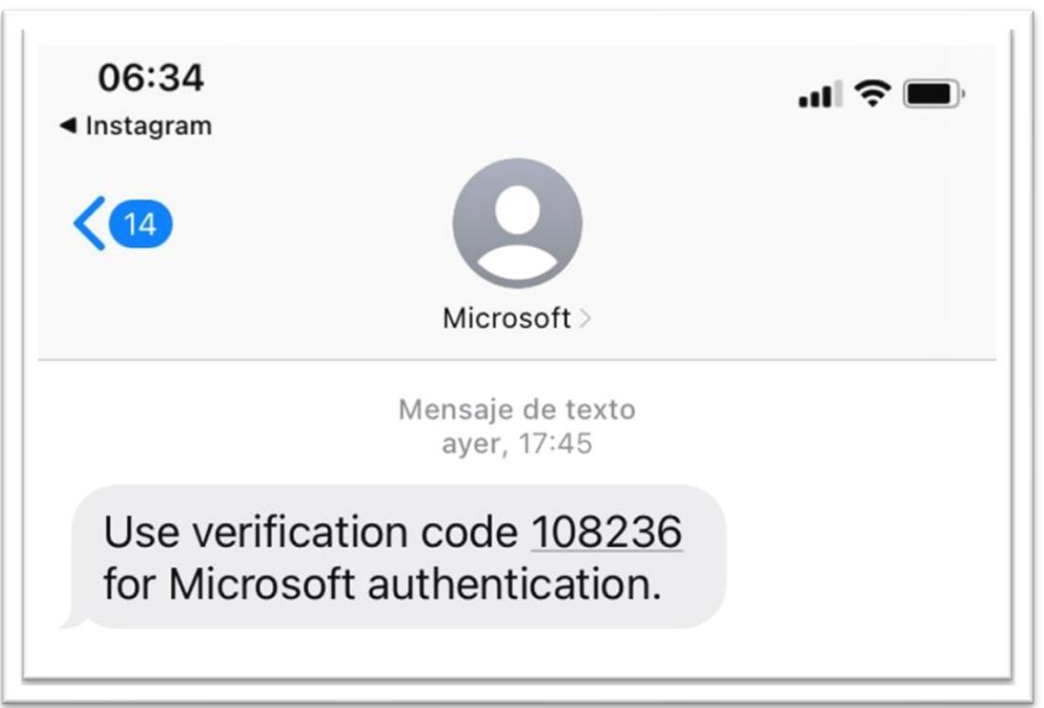

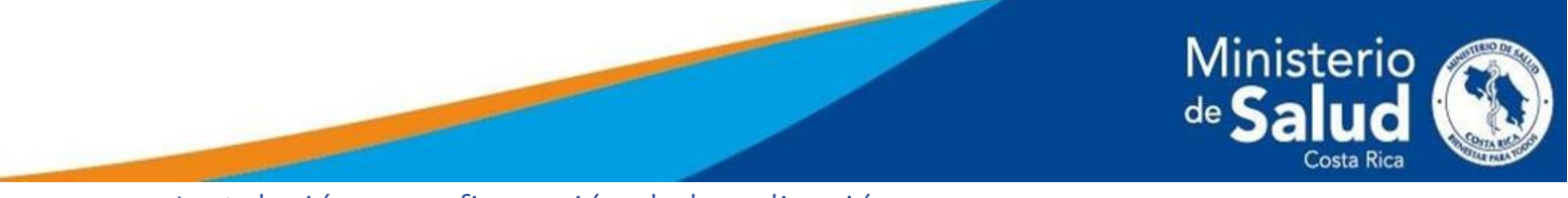

## <span id="page-16-0"></span>Instalación y configuración de la aplicación

En la siguiente etapa se descargará y configurará la aplicación para el proceso llamada **Microsoft Authenticator**, este sistema aumentará nuestro método de seguridad, el mismo está en Play Strore y App Strore.

#### <span id="page-16-1"></span>Android

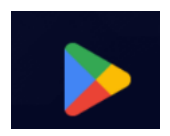

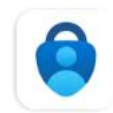

Microsoft Authenticator Microsoft Corporation

 $4,7*$ 11 mil reseñas ©

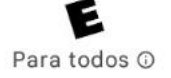

 $+50M$ Descargas

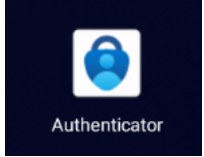

<span id="page-17-0"></span>iOS

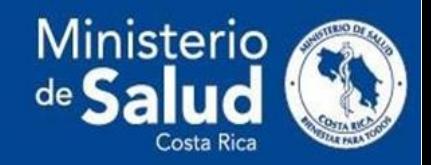

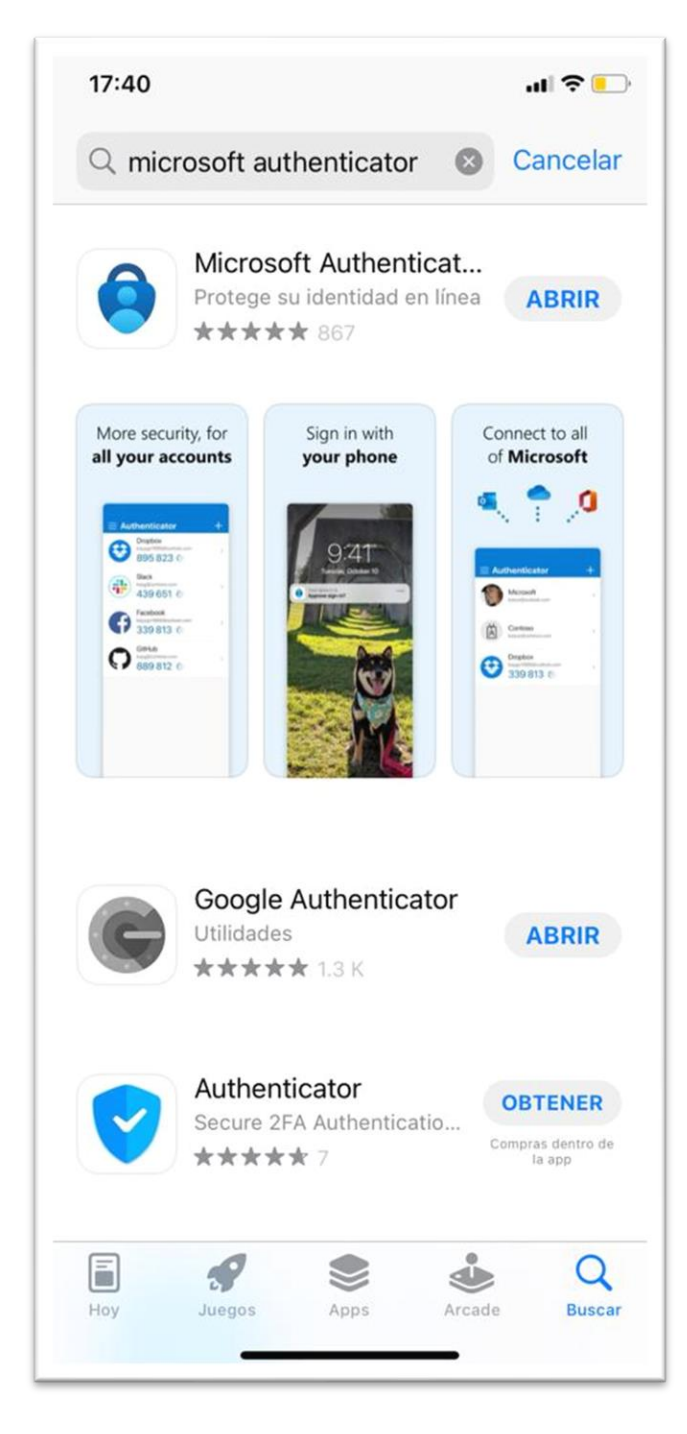

Primero se debe buscar en la App Store, **Microsoft Authenticator**.

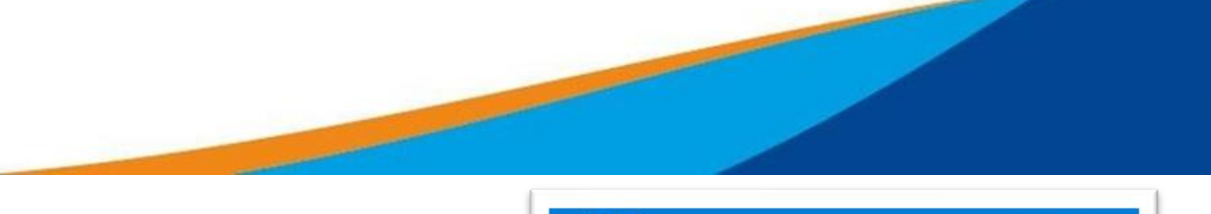

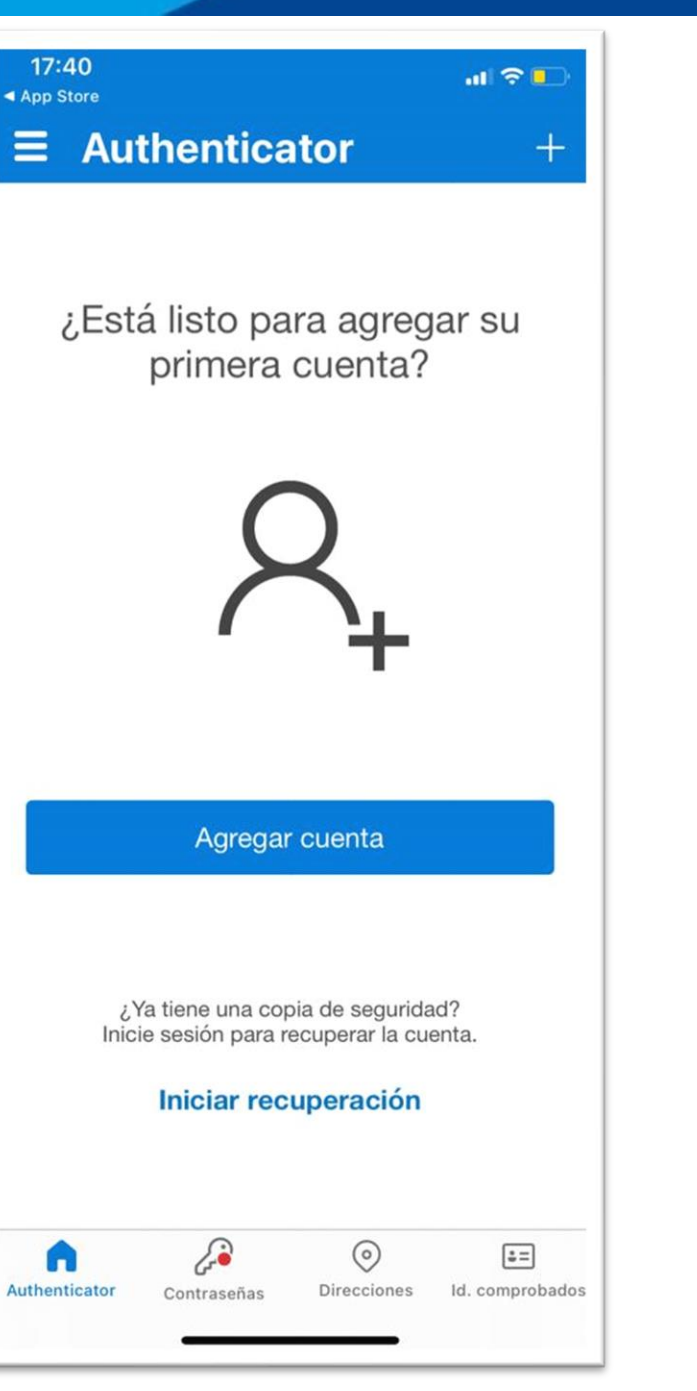

**Ministerio** 

osta Rica

Estando en la Aplicación, escogemos agregar una nueva cuenta.

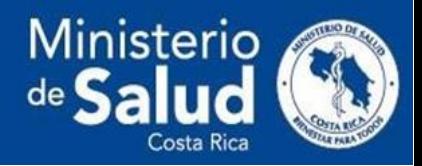

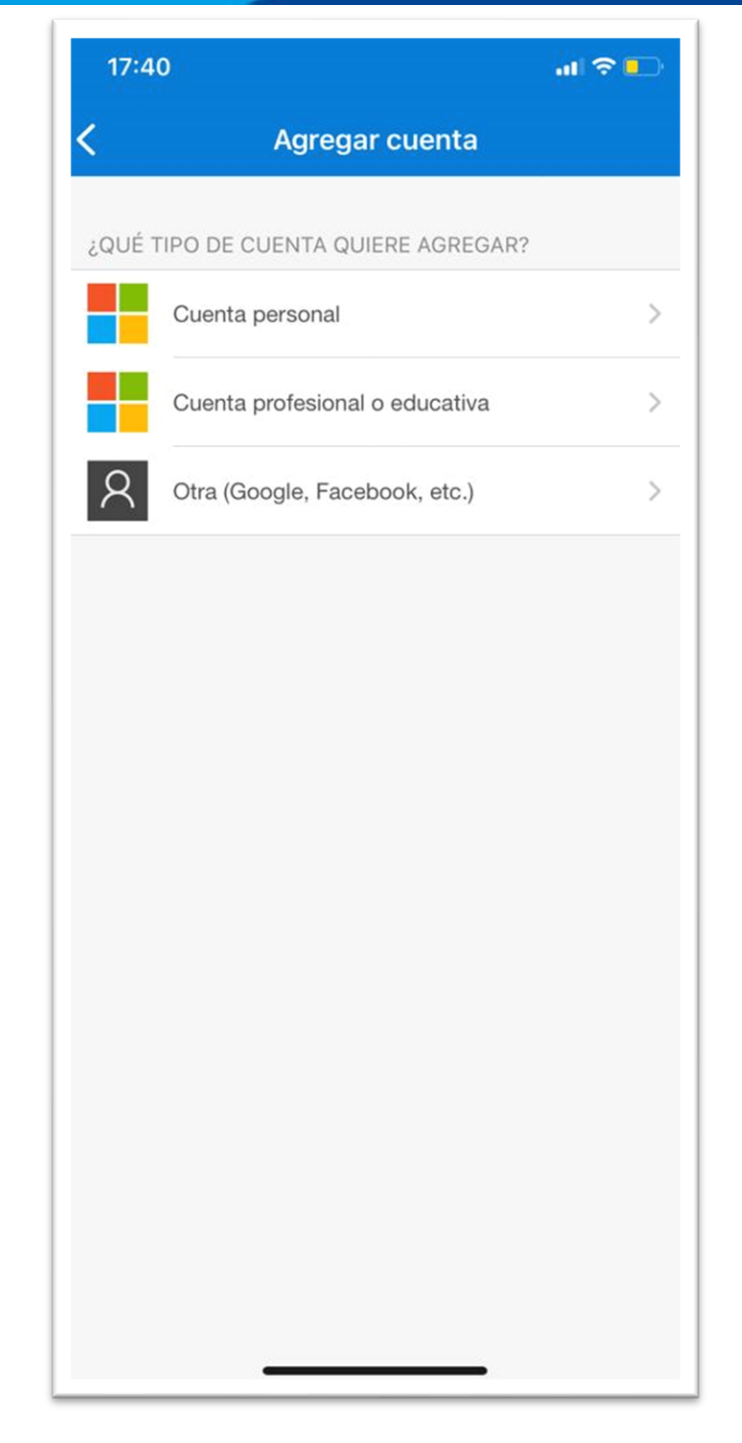

Luego seleccionamos **agregar una cuenta Profesional o Educativa.**

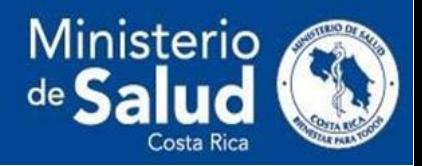

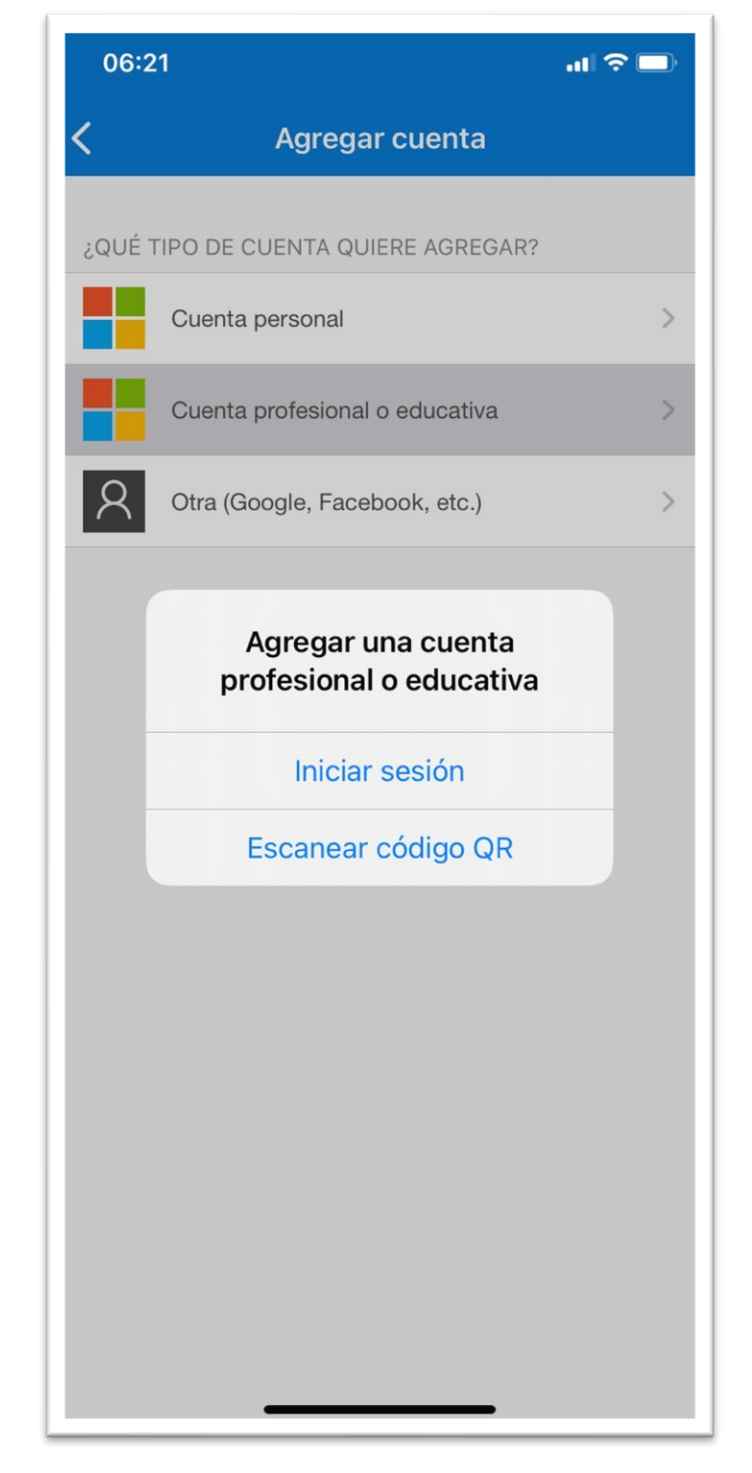

Luego de esto, nos aparecerá una pantalla como en la imagen anterior, la cual debemos escoger Escanear Código QR.

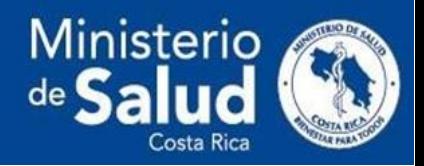

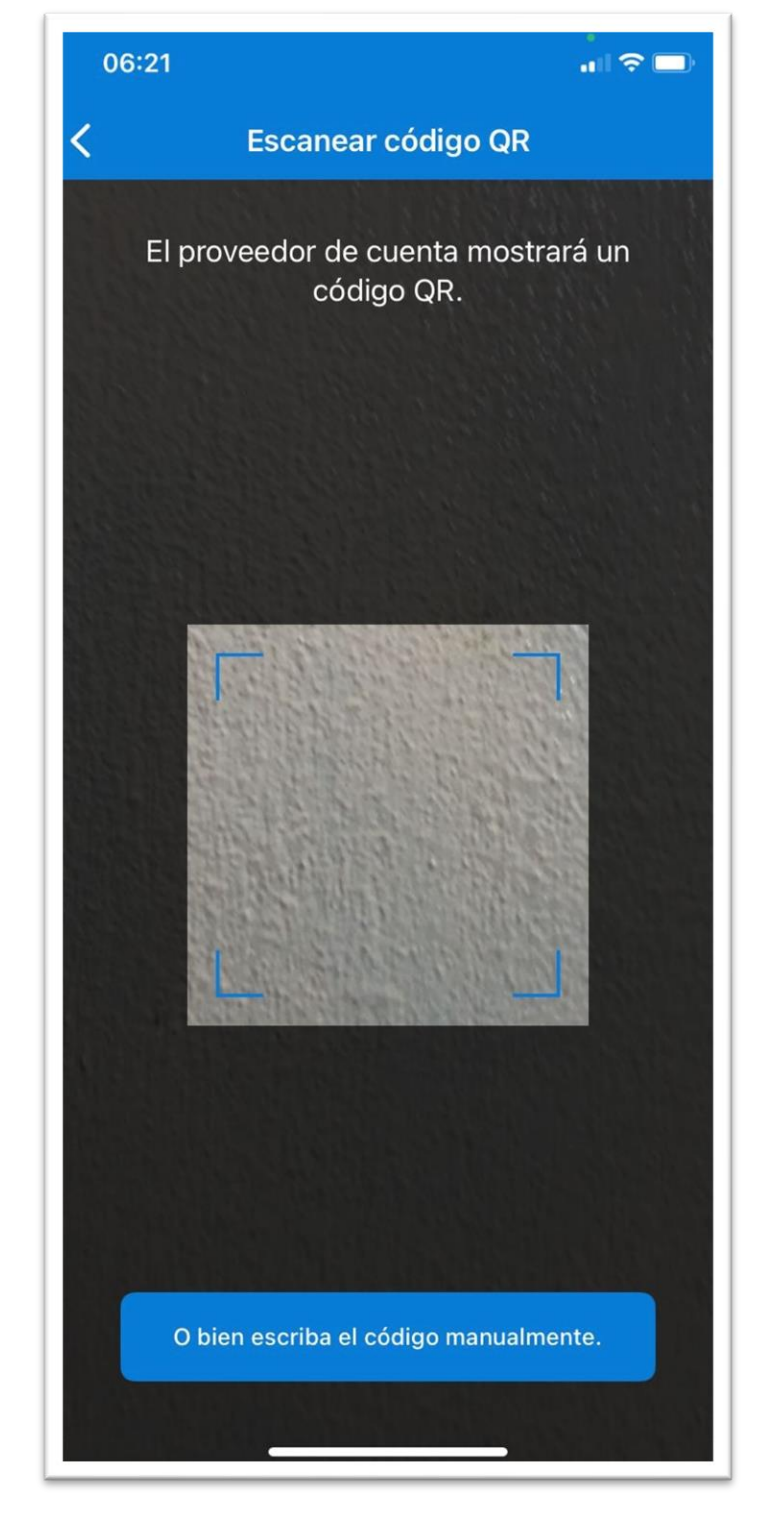

Cuando aparezca un recuadro similar al de la Figura anterior, podemos escanear el código QR que se nos presenta en el navegador de nuestra computadora, intentando que el cuadro seleccione el cuadro QR.

En el teléfono, aparecerá la siguiente imagen, en la cual debemos de seleccionar aprobar.

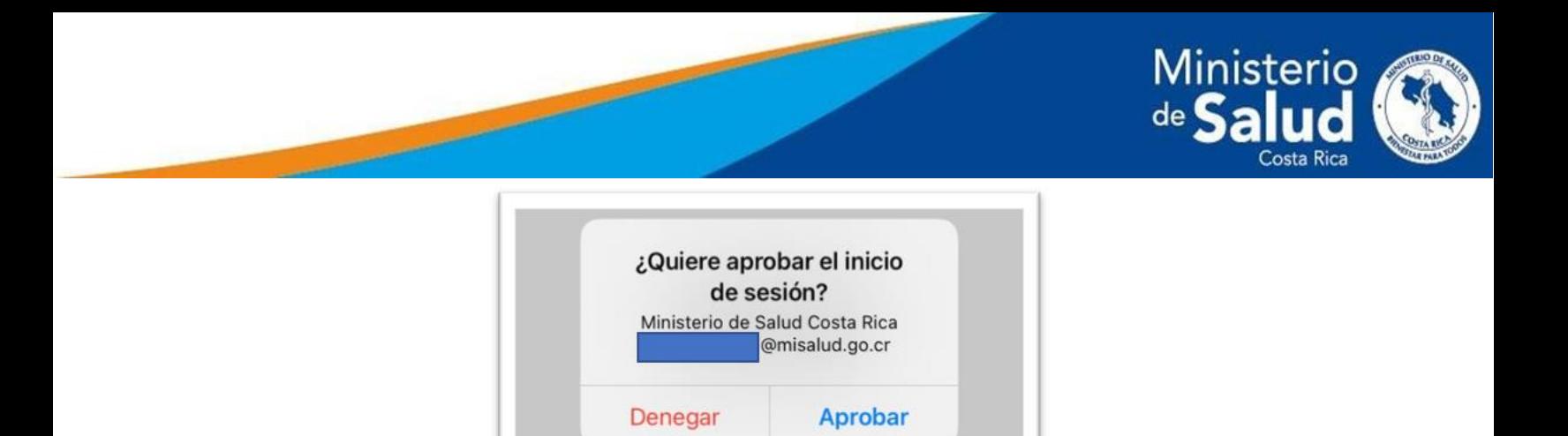

Aprobado lo anterior, se dirige al navegador del computador nuevamente, en este aparecerá la siguiente figura, la cual debemos seleccionar **Siguiente.**

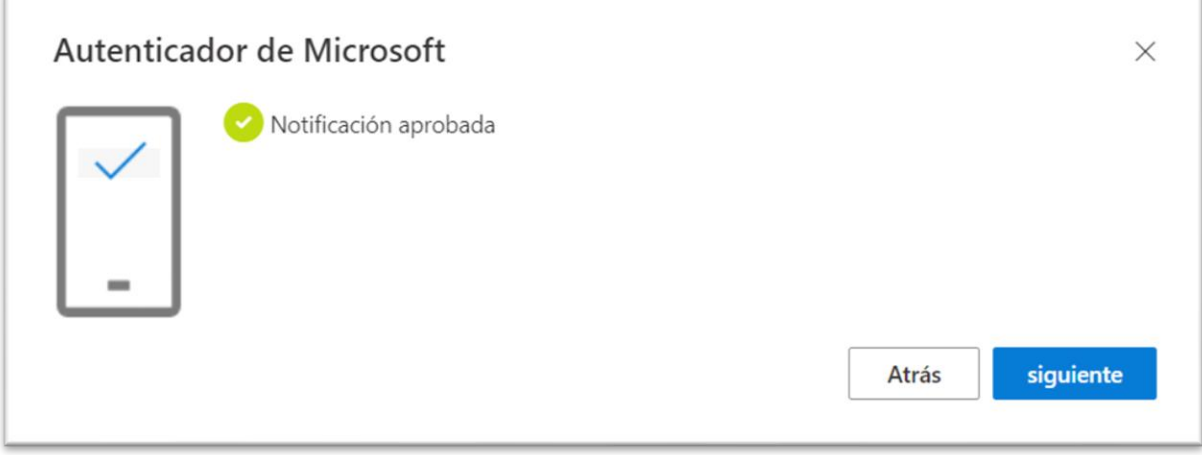

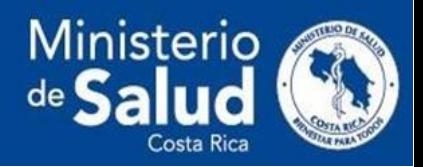

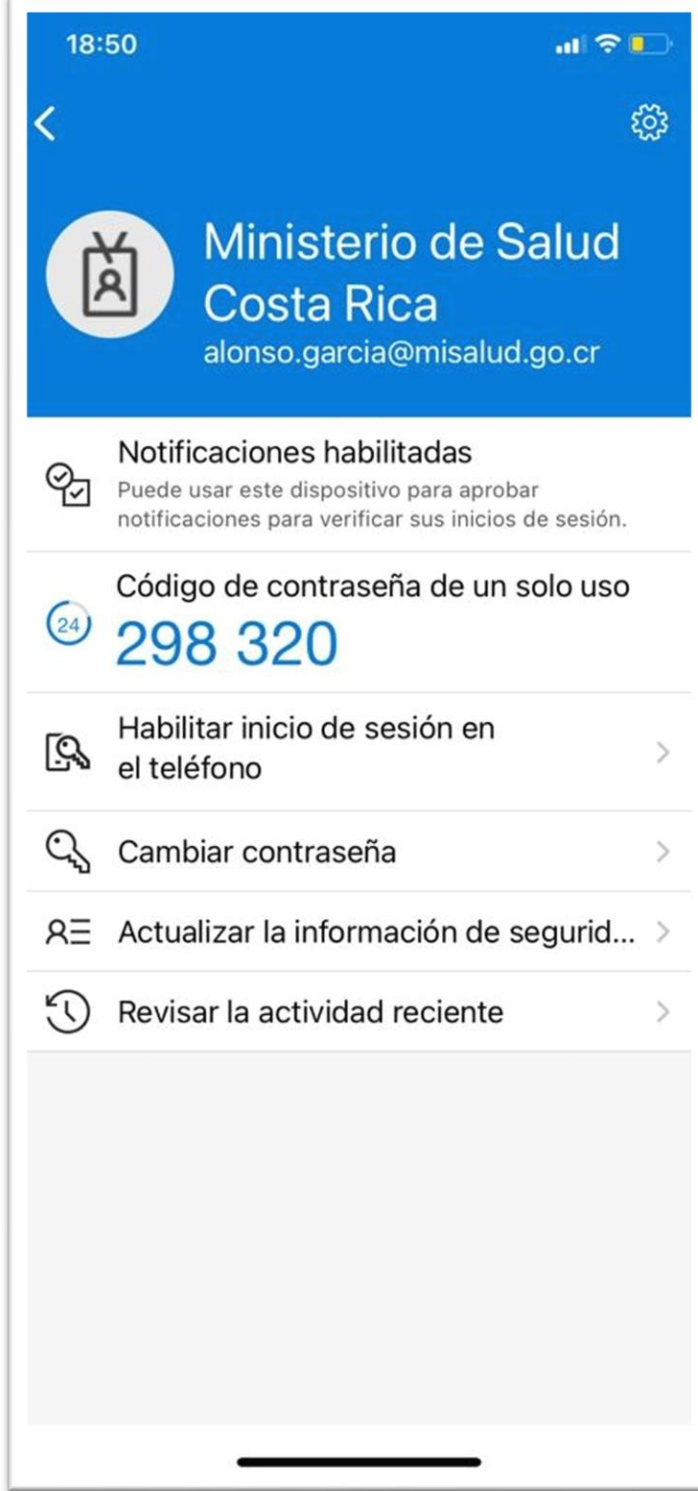